# SÅDAN BRUGER DU RAPPORTER

Rapporterne har forskellige designs og skal håndteres forskelligt.

# STATISKE RAPPORTER

Rapporten viser data der matcher søgning, men der kan ikke arbejdes med data direkte fra mitHR.

#### *Eksempel – Medarbejder i periode*

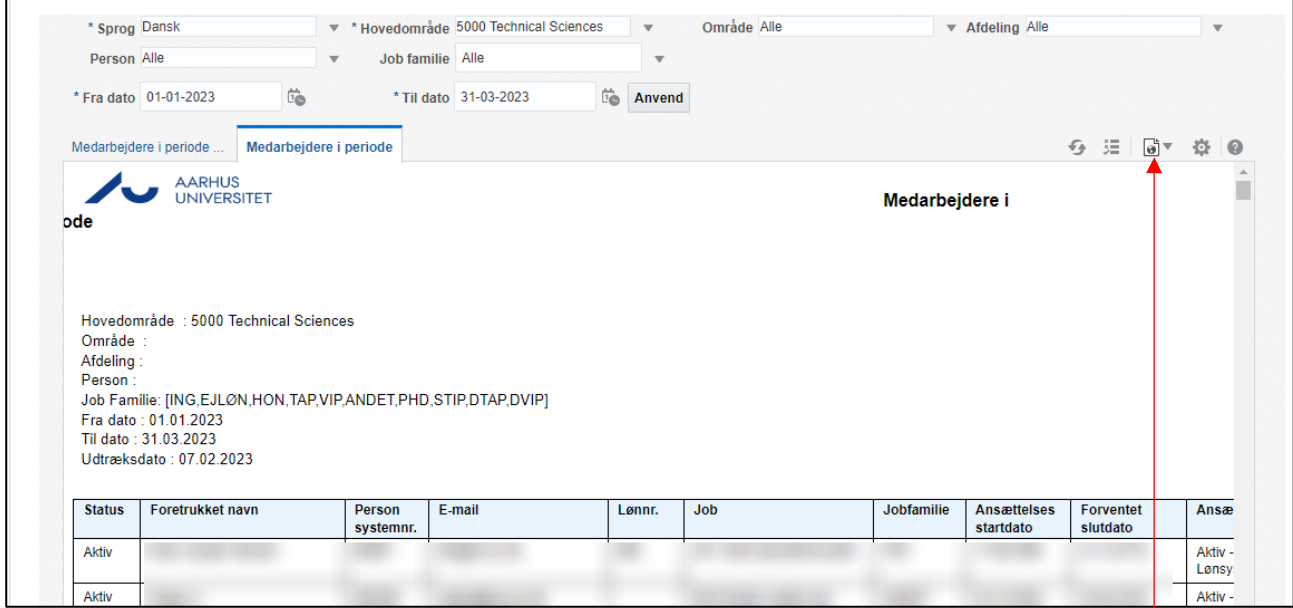

Eksporter data til Excel, for at arbejde med data (sorter, filter).

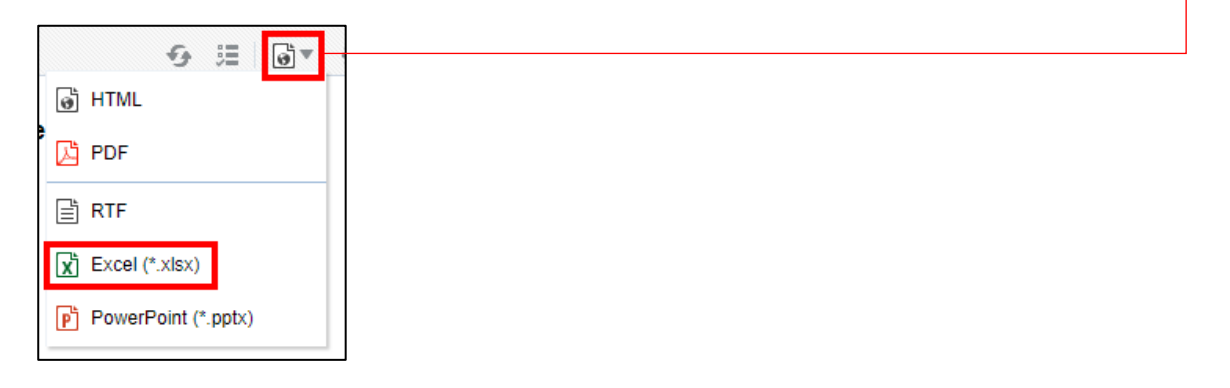

## FORMATER DATA TIL TABEL I EXCEL:

- 1. Vælg en tilfældig celle i rapporten.
- 2. Vælg Formatér som tabel og vælg et design.

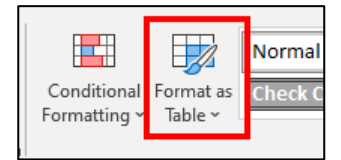

3. Excel aflæser selv hvor stor tabellen er. Sørg for at der er krydset af i boksen og tryk OK.

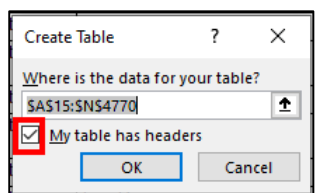

4. Rapporten er nu klar til at blive arbejdet med ift. sortering og filtrering.

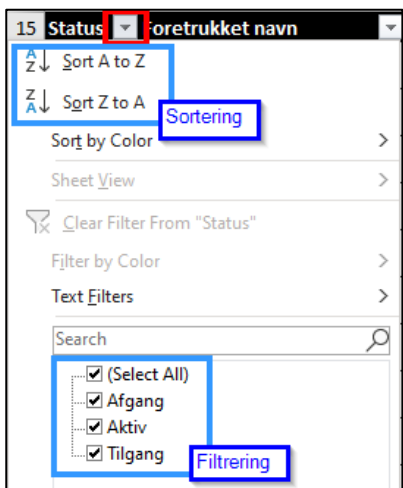

### FLEKSIBLE RAPPORTER

Rapporten viser data, der matcher søgning. Der kan arbejdes med rapporten direkte fra mitHR ift. sortering og filtrering.

#### *Eksempel – Arbejds- og opholdstilladelser*

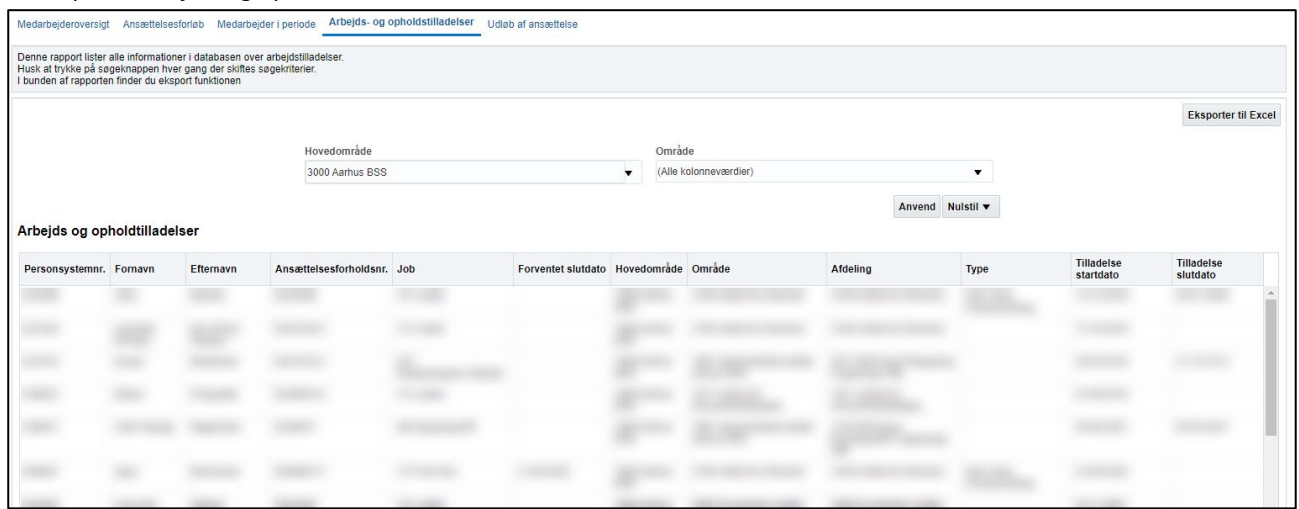

**Flyt kolonner til anden rækkefølge** – Tag fat i kolonne og ryk den til ønsket placering

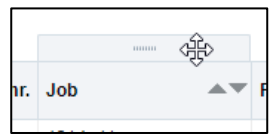

**Sorter i stigende/faldende værdi** – Tryk på pil op/ned i den kolonne som ønskes sorteret.

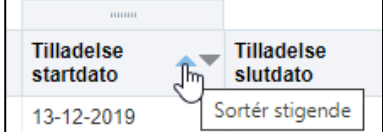

**Lav kolonneværdi til søgefilter** – Højreklik på kolonneoverskriften, gå ned til "Flyt kolonne", Vælg "Til prompter".

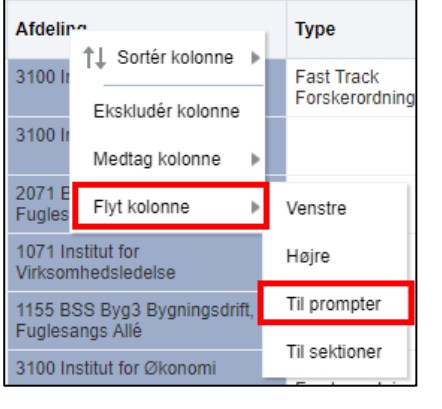

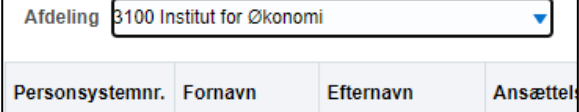

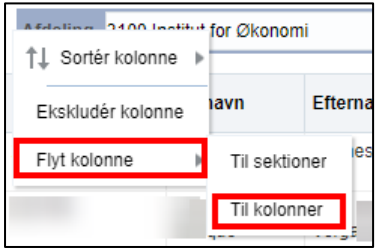

**Få tilbage som almindelig kolonneværdi** – Højreklik på det brugerdefinerede filter, gå ned til "Flyt kolonne", vælg "Til kolonner".

**Opdel rapport i sektioner ud fra udvalgt kolonneværdi** – Højreklik på kolonneoverskrift, gå ned til "Flyt kolonne", Vælg "Til sektioner".

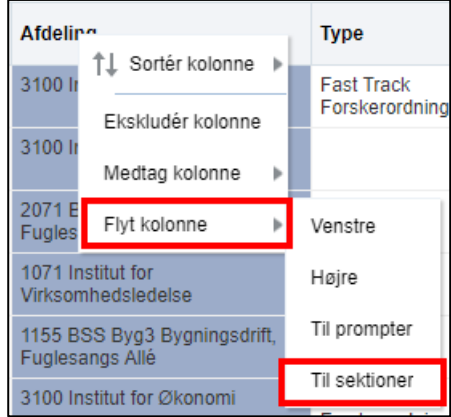

**Eksporter til Excel** – tryk på knappen i øverste højre hjørne af rapporten.

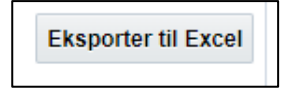